## **Guia para Navegar na TPCNe**

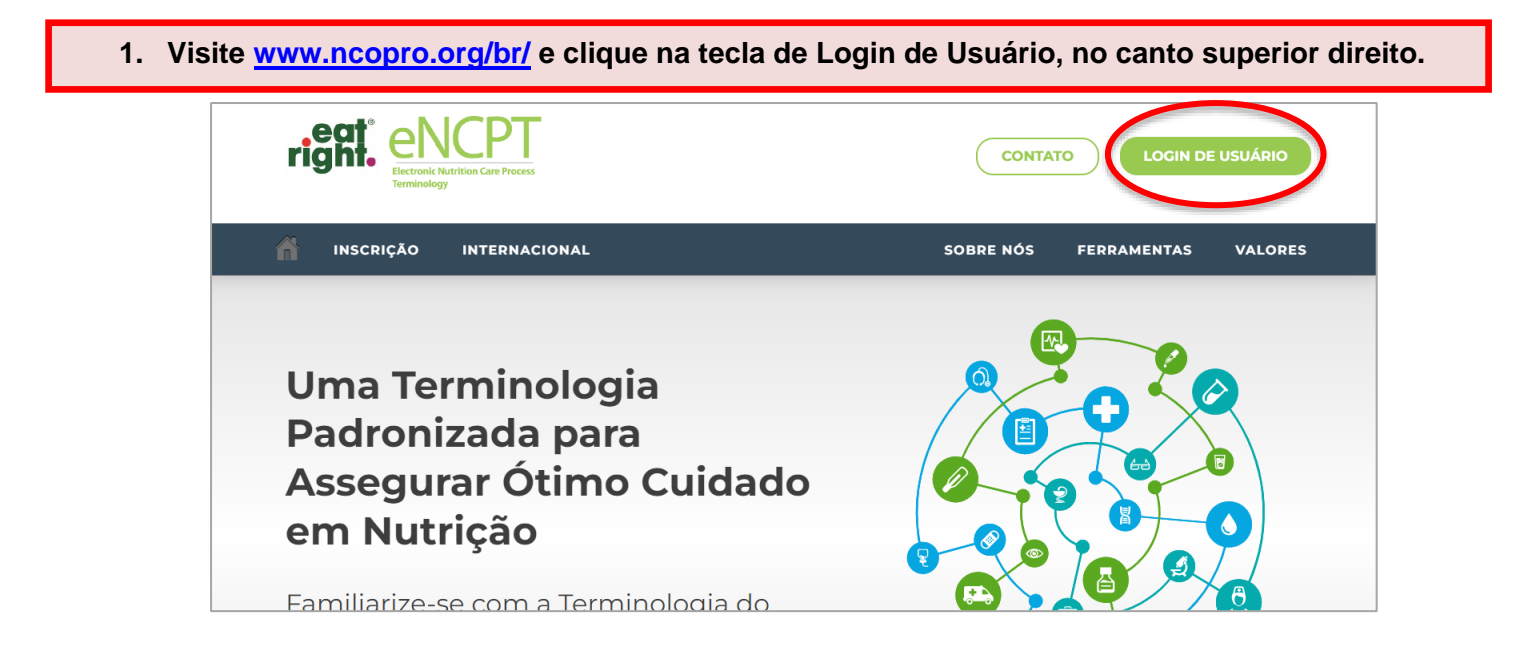

**2. Entre com seu nome de usuário e senha, e clique em "Acessar/Sign In"**

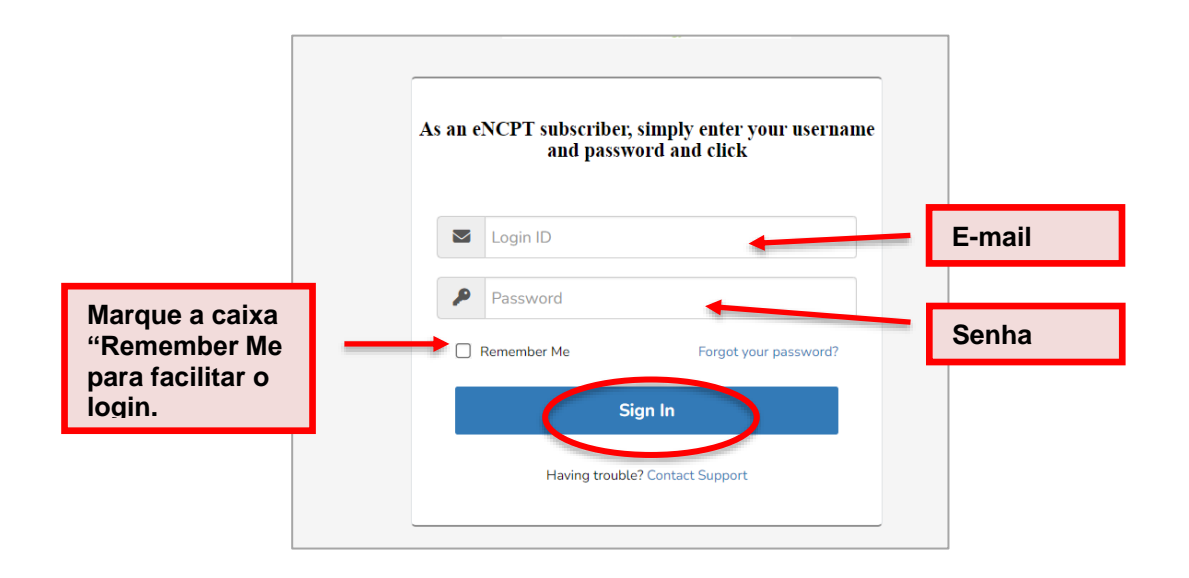

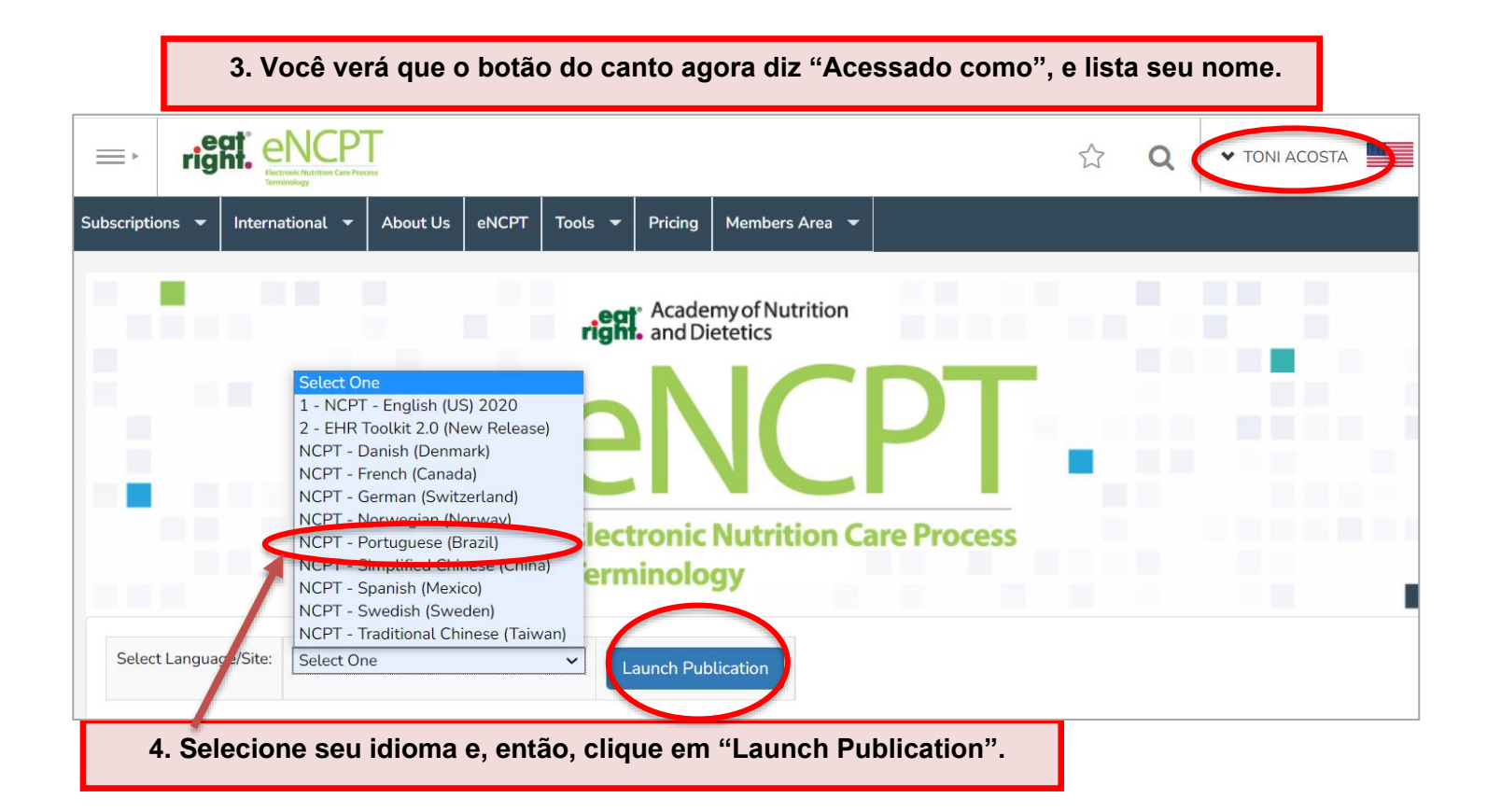

**5. Uma vez dentro da NCPTe, você pode navegar na explicação e descrição do Processo de Cuidado em Nutrição (PCN) com uso do mouse, e abrir os diferentes passos do menu expansível.**

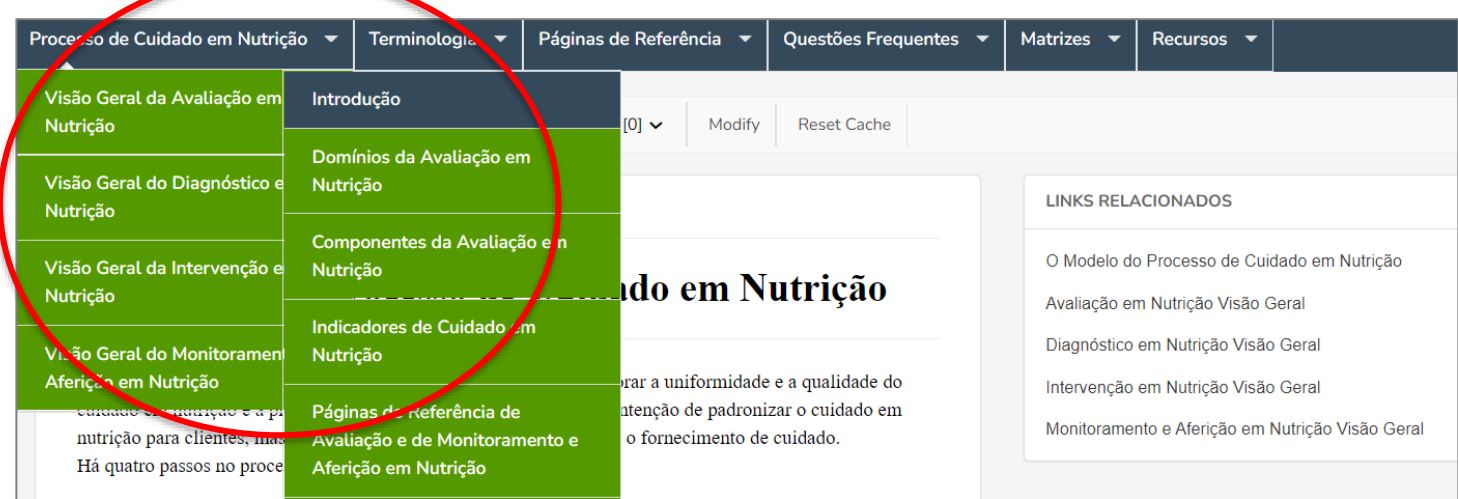

## **6. Para navegar na Terminologia do PCN, coloque o mouse em cima do menu "Terminologia", seguido pelo passo apropriado do passo do PCN, para abrir o menu expansível.**

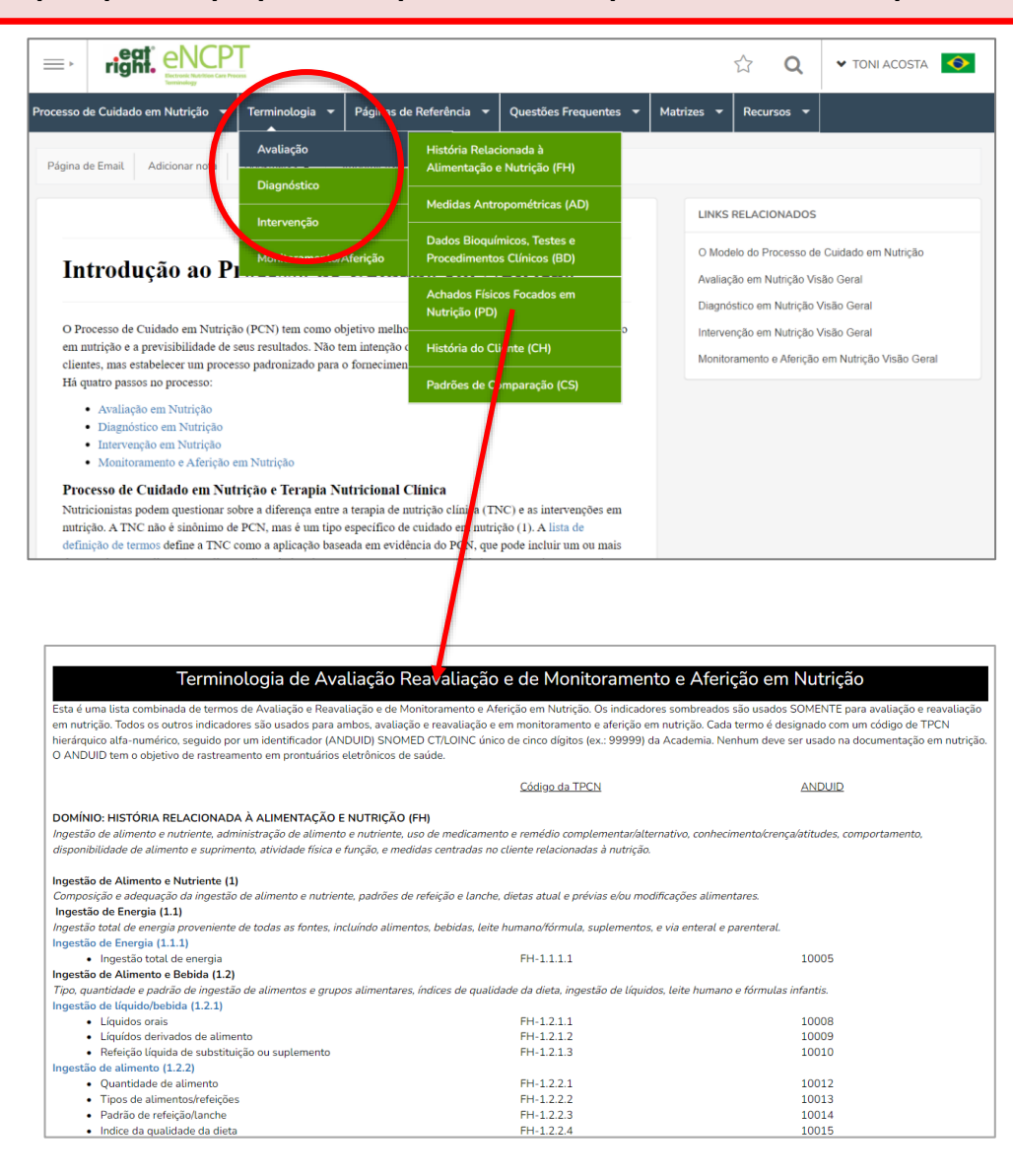

**7. Para navegar nas Páginas de Referência, coloque o mouse em cima do menu "Páginas de Referência", seguida pelo passo apropriado do PCN, para abrir o menu expansível dos vários domínios.**

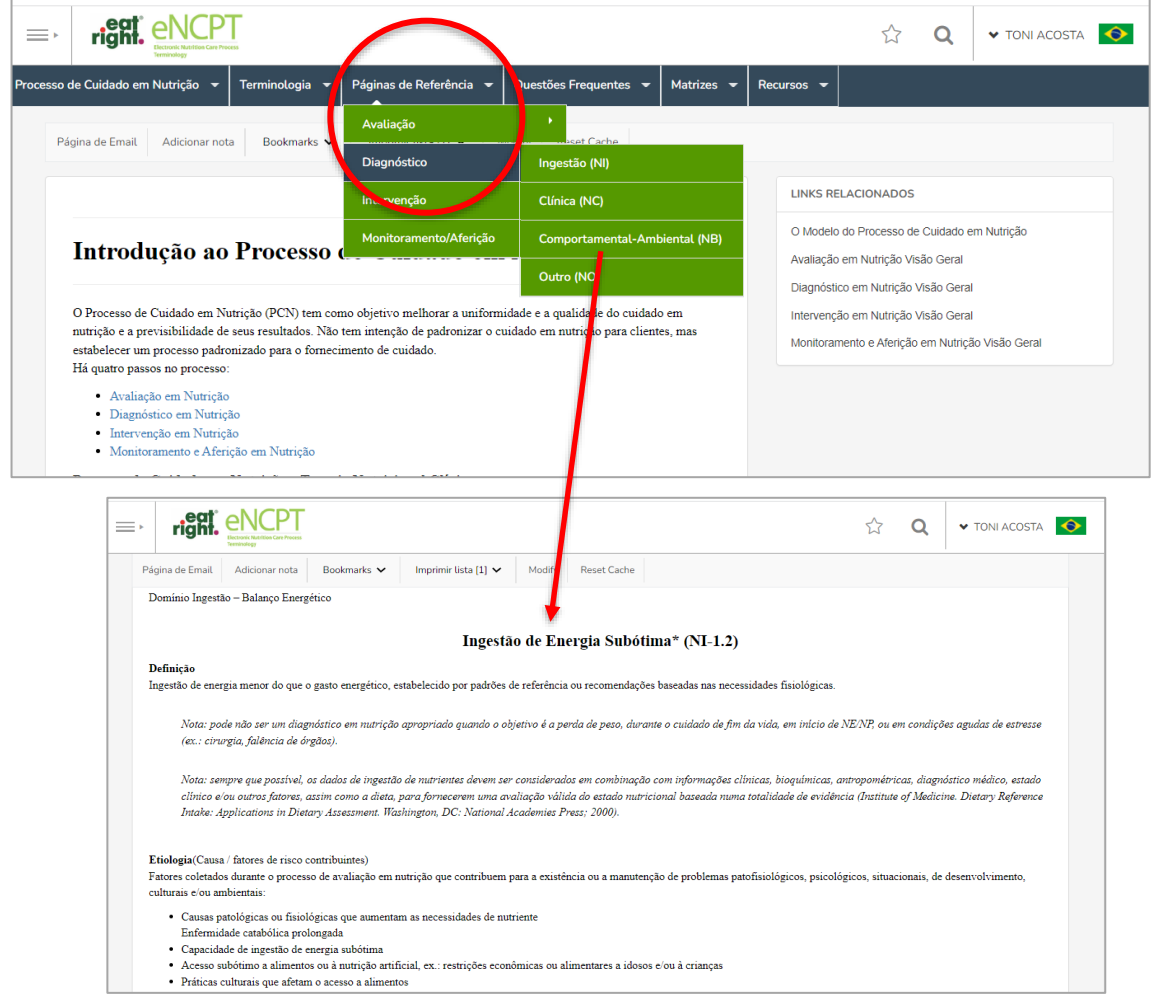

**8. Para acessar o Modelo do PCNNa, de la página inicial do site, clique em O Modelo do Processo de Cuidado em Nutrição.**

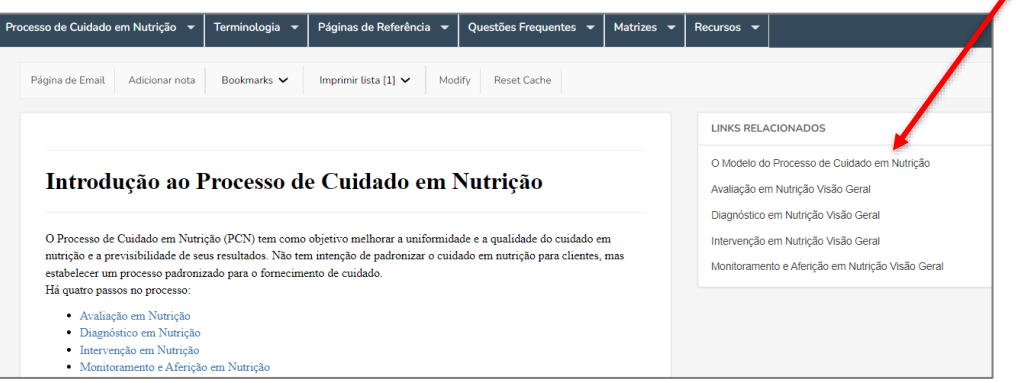

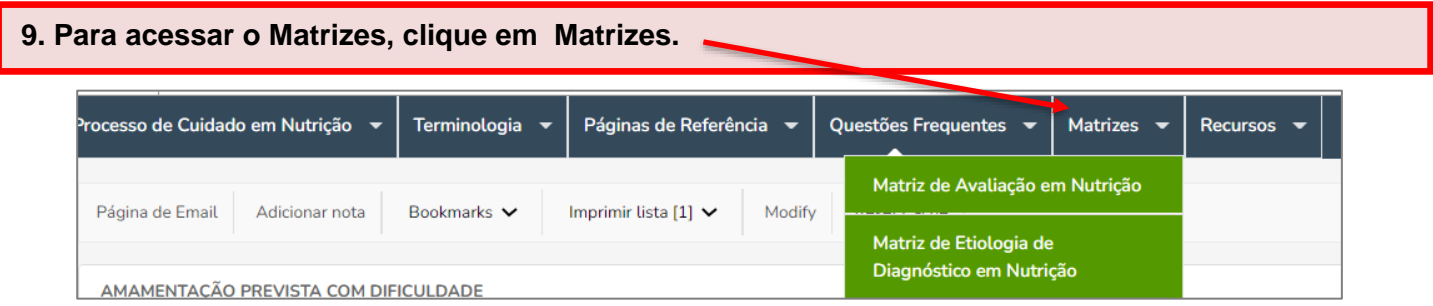

## **10. Para saber mais sobre o Processo de Cuidado em Nutrição (PCN).**

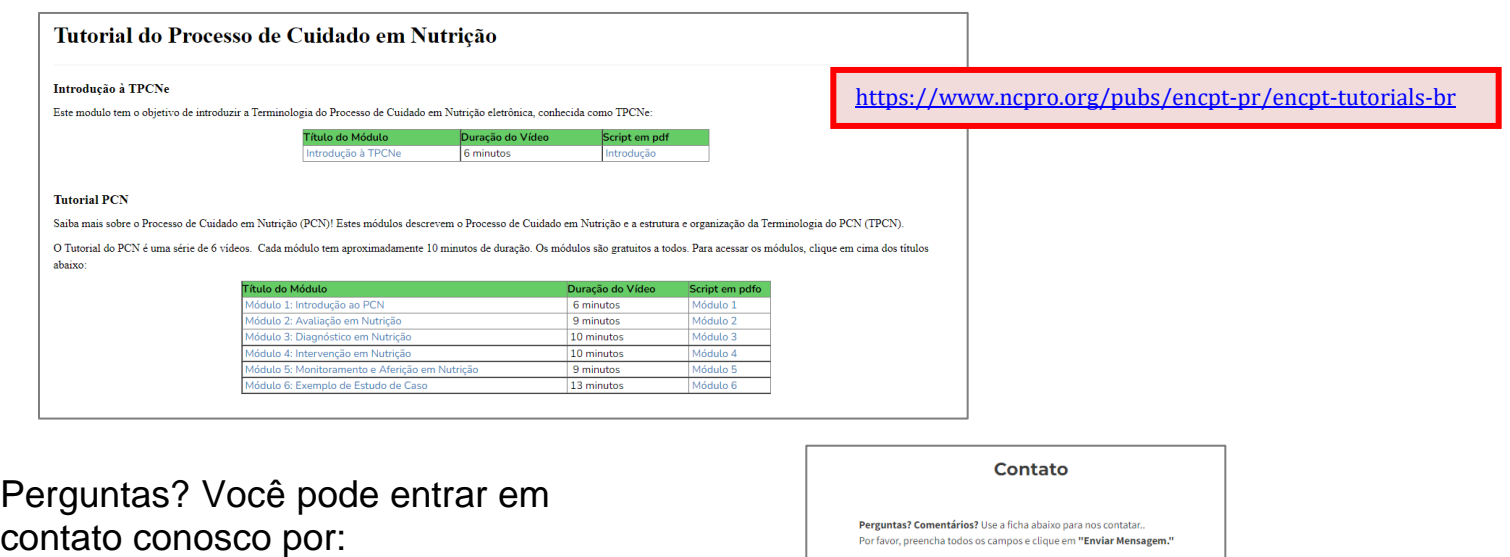

Email: [PCNBrasil@eatright.org](mailto:PCNBrasil@eatright.org)

Entrar em [www.ncpro.org/br/](http://www.ncpro.org/br/)

- Role até o final da página
- Complete a ficha de Contato

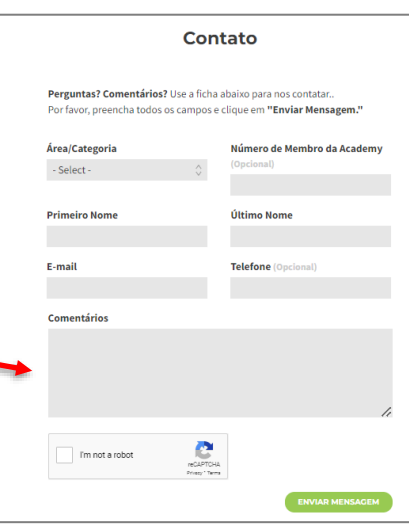